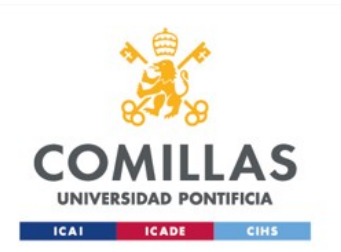

# Configuración red Wifi para **Mac OS**

Servicio S.T.I.C 2017

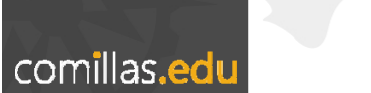

- 1. Configurar Red Comillas
- 2. Configurar Red Eduroam

(será necesario pasar por el paso 1 para llegar al 2)

# Configuración Red Comillas

**Servicio S.T.I.C 2017**

Nos conectamos a la red WIFI **Comillas**, pulsamos sobre ella para conectarnos.

# Paso 2

Al pulsar sobre ella, nos solicitará un usuario y una contraseña, introduciremos nuestras credenciales con formato: usario**@comillas.edu** Y pulsamos **aceptar**

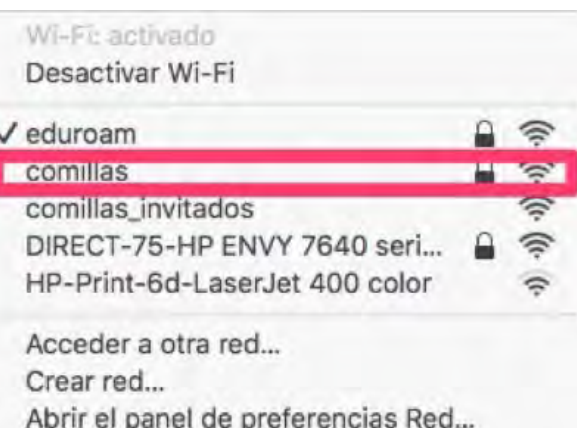

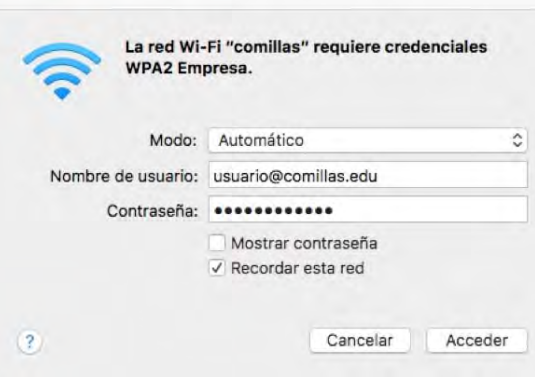

Iniciaremos Safari y navegamos <sup>a</sup> la **red comillas**

www.comillas.edu

# Paso 4

El navegador nos redirigirá <sup>a</sup> una página donde se nos mostrarán unos *Términos y Condiciones* que debemos aceptar pulsando en **Iniciar.**

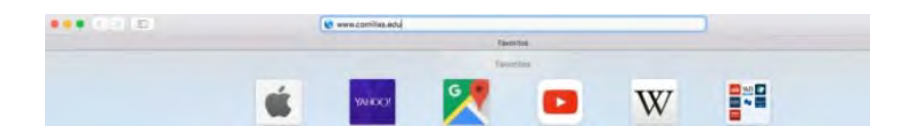

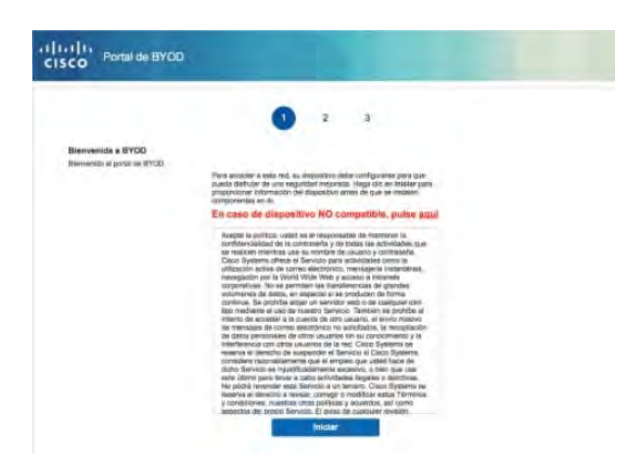

Introducimos un nombre para nuestro equipo y una descripción y pulsamos en **Continuar.**

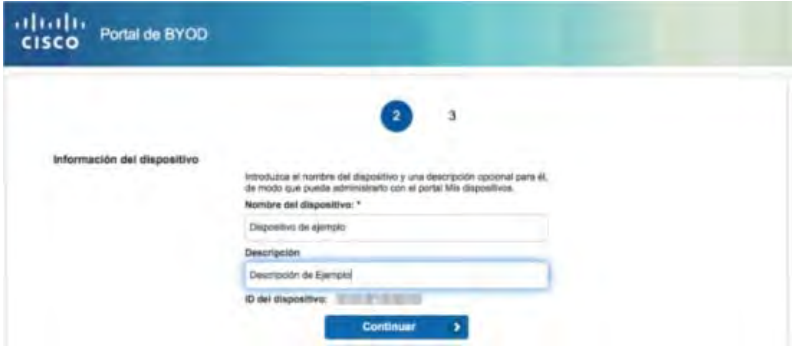

### Paso 6

Vemos <sup>a</sup> continuación una ventana en **Instalar** y automáticamente se descarga un fichero.

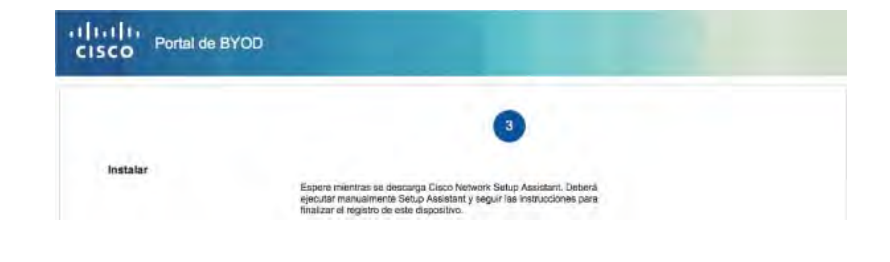

El sistema nos pedirá permiso para abrir la aplicación recién descargada. Pulsaremos en Abrir.

Desde la carpeta descargas abrimos el archivo descargado <sup>o</sup> bien hacemos doble clic en el fichero SPW.tar del botón descargas de Safari.

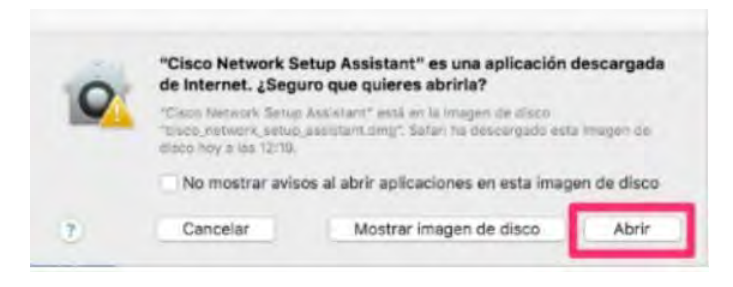

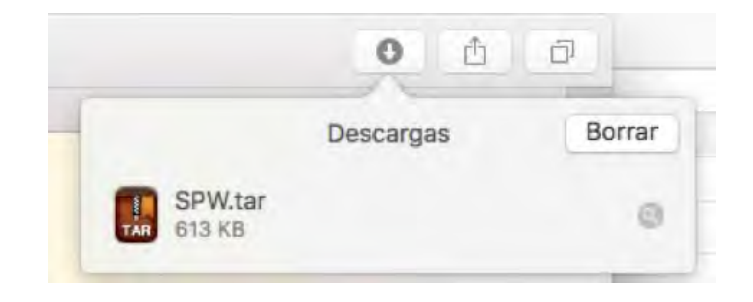

Una vez descomprimido aparecerá el siguiente mensaje:

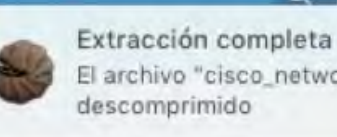

El archivo "cisco\_network\_setup\_assistant.dmg" se ha

 $\Omega$ 

Montaremos la imagen .dmg haciendo clic sobre ella y ejecutaremos la aplicación de aprovisionamiento "Cisco Network Setup Assistant"

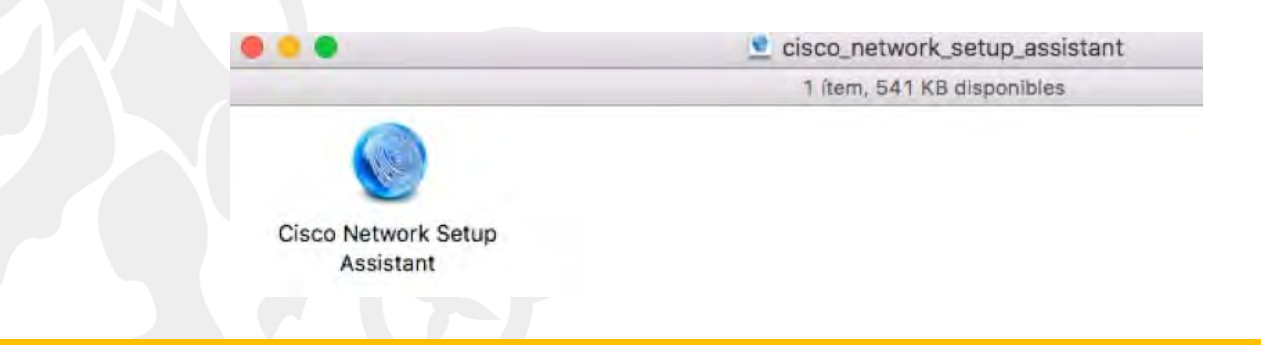

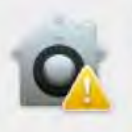

 $\overline{?}$ 

Abrimos

"Cisco Network Setup Assistant" es una aplicación descargada de Internet. ¿Seguro que quieres abrirla?

"Cisco Network Setup Assistant" está en la imagen de disco "cisco\_network\_setup\_assistant.dmg", Safari ha descargado esta imagen de disco hoy a las 15:22.

No mostrar avisos al abrir aplicaciones en esta imagen de disco

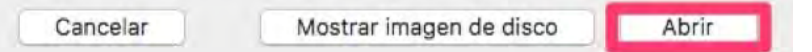

# Paso 8

A continuación se abre un asistente de instalación. Pulsamos **Iniciar** para empezar la instalación.

![](_page_8_Picture_8.jpeg)

comillas.edu

El programa de instalación nos solicitará permiso para instalar un certificado en nuestro equipo. Pulsaremos en **Mostrar Certificado.**

![](_page_9_Picture_48.jpeg)

#### Verificar certificado

 $\bullet$ 

#### Untrusted Security Certificate from: radius.comillas.edu

Your computer is attempting to securely connect to: radius.comillas.edu that presented a security certificate that cannot be verified.

Connecting to this server may result in a severe security compromise. If you continue, the server will attempt to re-configure the Wi-Fi settings on this device.

Continue

Cancel

V Confiar siempre en "radius.comillas.edu" al conectar con "radius.comillas.edu"

![](_page_10_Picture_165.jpeg)

# Paso 10

Debemos "radius.co certificado

Una vez verificadocoincide:

#### **05 09 F2 02 5D**

Pulsamos en

![](_page_11_Picture_44.jpeg)

Una vez el asistente haya finalizado la instalación, como vemos en la imagen. Pulsamos en **Salir** y podremos navegar con nuestro equipo.

![](_page_12_Figure_2.jpeg)

# Configuración Red Eduroam

**Servicio S.T.I.C 2017**

### Seleccionamos la Red Eduroam.

#### Wi-Fi: activado Desactivar Wi-Fi  $\checkmark$  comillas  $\widehat{\mathcal{D}}$ comillas\_invitados  $\widehat{\mathcal{D}}$ DIRECT-75-HP ENVY 7640 seri...  $\hat{\tau}$ equroam HP-Print-6d-LaserJet 400 color  $\tilde{\mathcal{P}}$ Dispositivo HPE710n.B526DA 今 Acceder a otra red...

Crear red... Abrir el panel de preferencias Red...

Seleccionamos EAP‐TLS.

En el desplegable seleccionamos el certificado previamente aprovisionado Y en el nombre de usuario ponemos nuestro usuario de Comillas.

![](_page_15_Picture_60.jpeg)

Si tenemos activado el llavero para guardar los certificados le damos <sup>a</sup> permitir.

![](_page_16_Picture_2.jpeg)

eapolclient desea cambiar los privilegios del ítem "Configuration Profiles" en tu llavero. ¿Quieres permitir el acceso a este ítem?

 $\langle$  ?

Denegar Permitir

Así quedaría una vez conectados.

# WI-Fi: activado

Desactivar Wi-Fi

![](_page_17_Picture_27.jpeg)